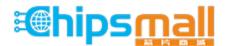

Chipsmall Limited consists of a professional team with an average of over 10 year of expertise in the distribution of electronic components. Based in Hongkong, we have already established firm and mutual-benefit business relationships with customers from, Europe, America and south Asia, supplying obsolete and hard-to-find components to meet their specific needs.

With the principle of "Quality Parts, Customers Priority, Honest Operation, and Considerate Service", our business mainly focus on the distribution of electronic components. Line cards we deal with include Microchip, ALPS, ROHM, Xilinx, Pulse, ON, Everlight and Freescale. Main products comprise IC, Modules, Potentiometer, IC Socket, Relay, Connector. Our parts cover such applications as commercial, industrial, and automotives areas.

We are looking forward to setting up business relationship with you and hope to provide you with the best service and solution. Let us make a better world for our industry!

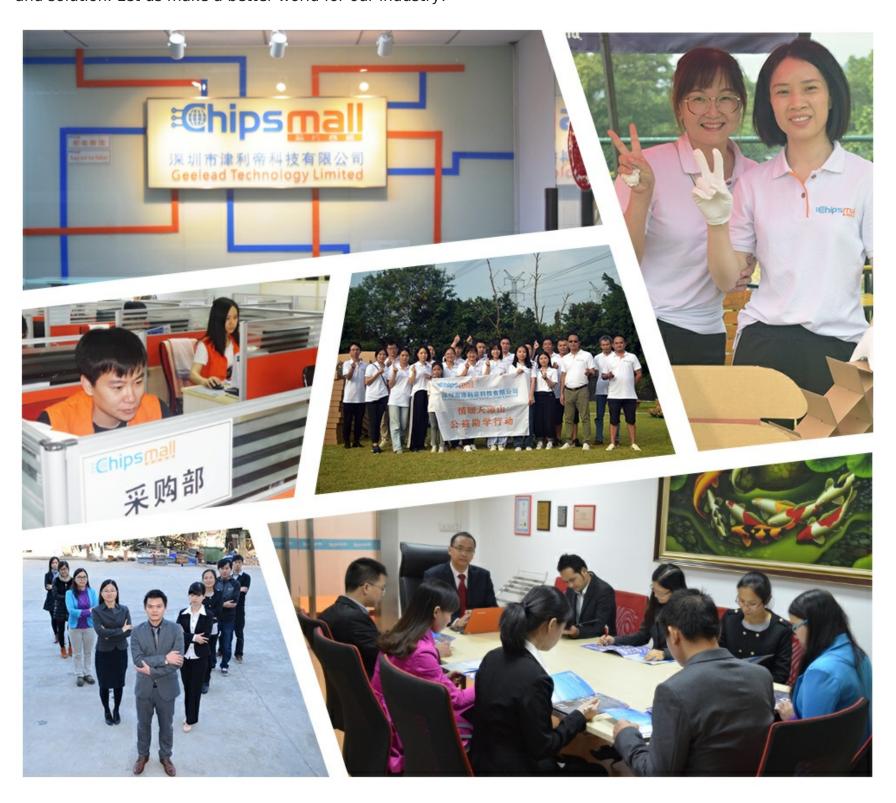

## Contact us

Tel: +86-755-8981 8866 Fax: +86-755-8427 6832

Email & Skype: info@chipsmall.com Web: www.chipsmall.com

Address: A1208, Overseas Decoration Building, #122 Zhenhua RD., Futian, Shenzhen, China

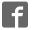

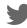

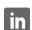

## RFD77809 – Simblee ams CCS811 Starter Kit

#### **Contents of Kit**

#### 1.

- RFD77312 ams CCS811 Sensor Shield
- RFD77201 Simblee 7pin DIP Shield
- RFD22121 USB Programming Shield
- RFD22126 2xAAA Battery Shield

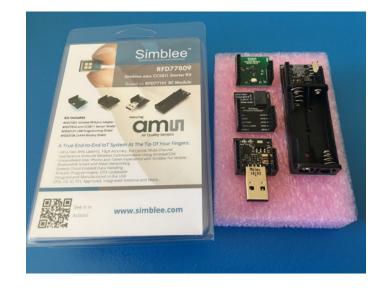

**Figure 1** - RFD77809 Simblee ams CCS811 Starter Kit

#### Features of the RFD77312 - ams CCS811 Sensor Shield

#### 2.

- ams CCS811 Sensor
  - Metal Oxide Sensor
  - Measure indoor air quality CO2 and TVOC
  - Ultra-Low Power
  - oI2C sensor (SCL GPIO 5 and SDA GPIO 6)
- Pushbutton on GPIO 2
- LED on GPIO 3

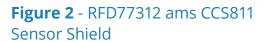

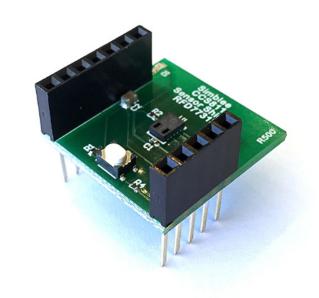

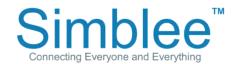

## **Assembling the Kit for Use**

3.

Place the RFD77201 on top of the RFD22126 Battery Shield. Place the ams CCS811 Sensor Shield on top of the RFD77201. Please note that the shields are seated as shown in the below pictures:

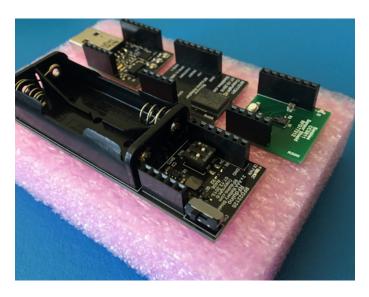

Figure 3 - Kit removed from packaging

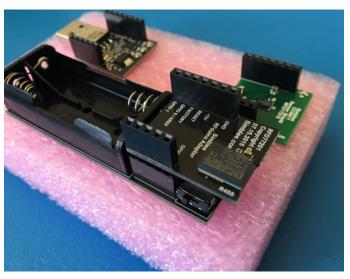

**Figure 4** - Place RFD77201 Simblee 7pin DIP on top of RFD22126 2xAAA Battery Shield

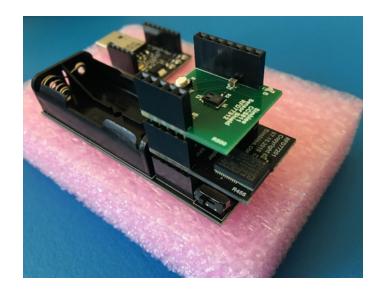

**Figure 5** - Place RFD77312 ams CCS811 Sensor Shield on top of RFD77201 Simblee 7p in DIP

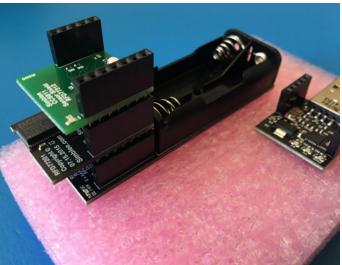

Figure 6 - Completed Demo Assembly

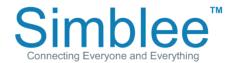

Insert the 2 AAA batteries into the battery shield. Then, slide the switch on the side of the battery shield to turn on the power shield and power on the Simblee device. The yellow LED on the battery shield will indicate that power is being supplied.

**Figure 7** - Insert 2xAAA Batteries into holder

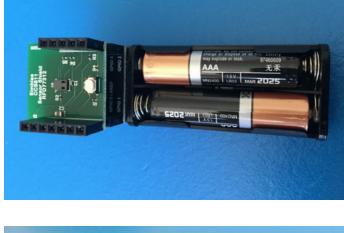

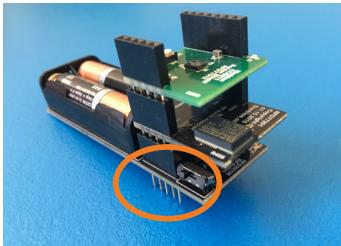

**Figure 8** - Battery ON/OFF switch location

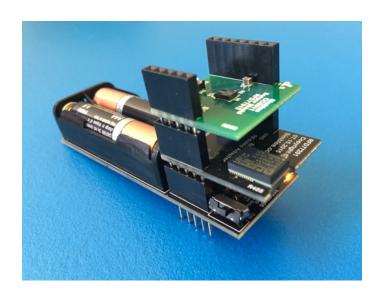

Figure 9 - LED power indicator

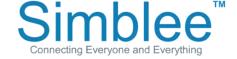

#### **Connecting to the Simblee using Simblee For Mobile**

4.

Open the Simblee For Mobile app on your mobile device. If you have not downloaded the Simblee For Mobile app, please see Appendix A on how to download the Simblee For Mobile app.

On the Found Simblees screen, the Simblee will show up on the screen, provided that the Simblee device is on. Click on the item. Wait for a moment while the Simblee Interface loads

**Figure 10** - iOS Simblee For Mobile Found Simblees page

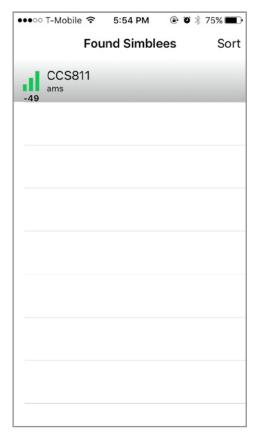

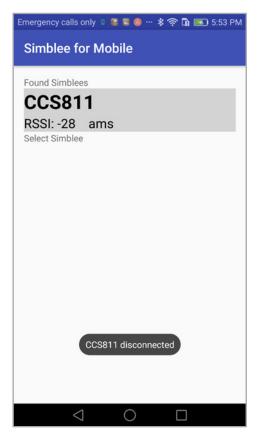

**Figure 11** - Android Simblee For Mobile Found Simblees page

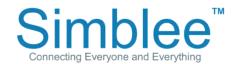

The Simblee will now display the CO2 and VOC readings of the CCS811 sensor.

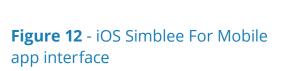

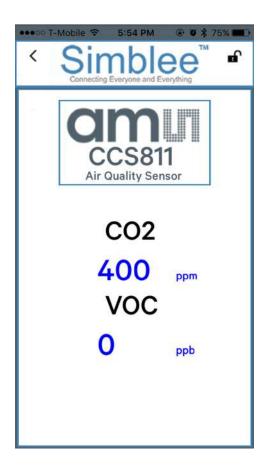

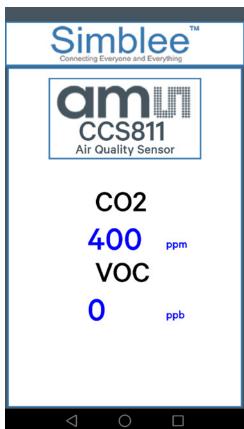

**Figure 13** - Android Simblee For Mobile app interface

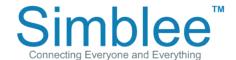

To disconnect from the Simblee device, click on the arrow on the top left of the screen pointing left. This will return you to the Simblee Browser screen. To exit the app on Android, click on the left arrow at the bottom of the screen.

**Figure 14** - iOS Simblee For Mobile back button location

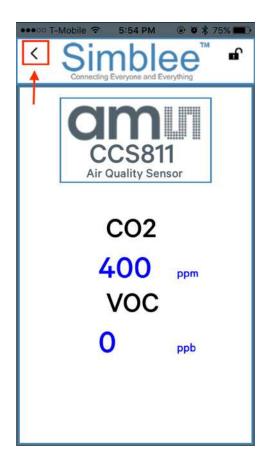

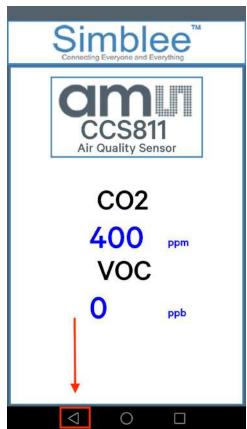

**Figure 15** - Android Simblee For Mobile back button location

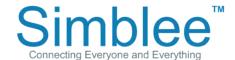

# Appendix A – Downloading the Simblee For Mobile App on iOS and Android Devices

## **Downloading the Simblee For Mobile App on iOS Devices**

Open the App Store on your iPhone/iOS Device running on iOS v8.0 or later

Search for "Simblee".

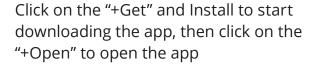

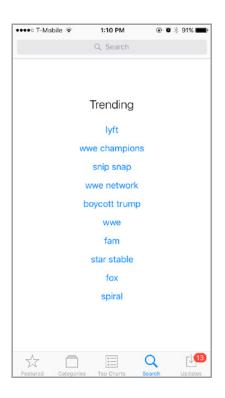

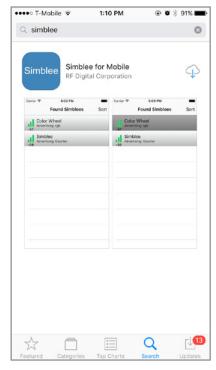

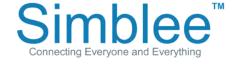

Upon opening the Simblee app, a prompt will ask to Allow Internet Access. Click on Yes. The application will also require that Bluetooth be enabled on your device. When entering the app, the app will display an empty browser if no Simblees are in range.

**Figure 18** - iOS Simblee For Mobile Internet Access

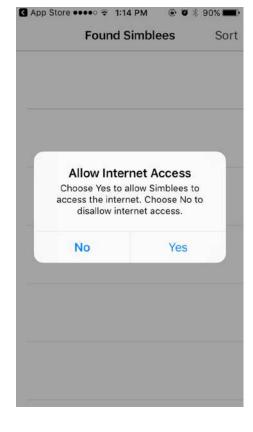

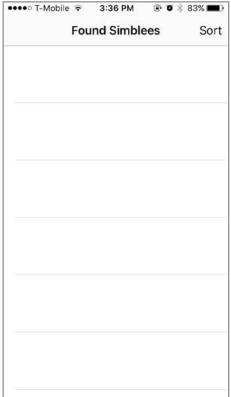

**Figure 19** - Simblee For Mobile Default Screen

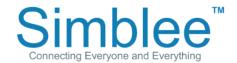

## **Downloading the Simblee For Mobile App (Android)**

Open the Google Play Store on your Android device running on Android Version 6.0 or above and search for "Simblee". Click on the Simblee For Mobile item, and the Install page will appear. Click the "Install" button, and then "Open" once done installing.

**Figure 20** - Android Google Play Store Search

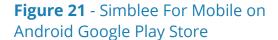

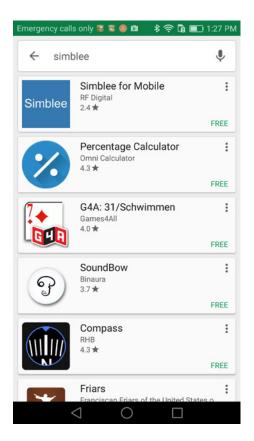

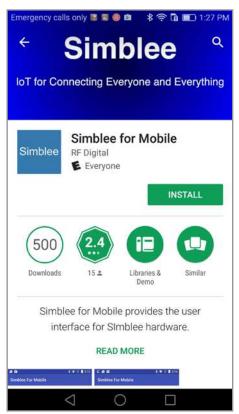

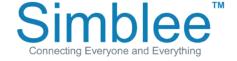

Note that this app needs location access, click on Allow when prompted.

**Figure 22** - Android Simblee For Mobile Location Access

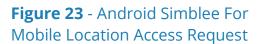

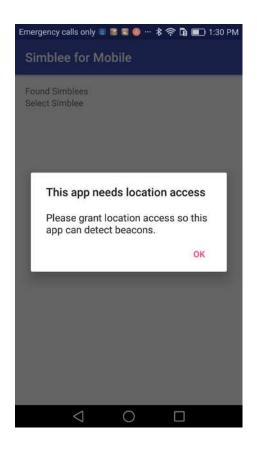

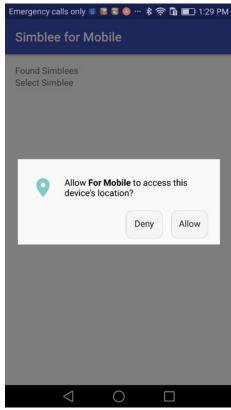

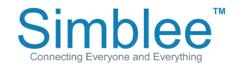

The application will also require that Bluetooth be enabled on your device. When entering the app, the app will display an empty browser if no Simblees are in range.

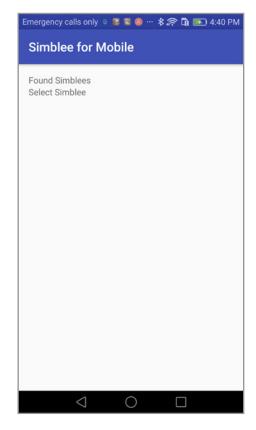

**Figure 24** - Android Simblee For Mobile Default Screen

#### **Simblee Resources**

For more information on using Simblee, please see the following links:

Simblee Quick Start Guide Simblee User Guide Getting Started with Simblee for Mobile Getting Started with SimbleeCOM Simblee Datasheet

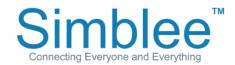